## SalemFive

This guide outlines the steps to access the New Check Positive Pay system. For non-Secure Browser customers (i.e. web login) skip to step 4 on page 2.

- 1) Open Secure Browser on your desktop and log in with your PIN.
- 2) On the Secured Apps page, click *Positive Pay*.

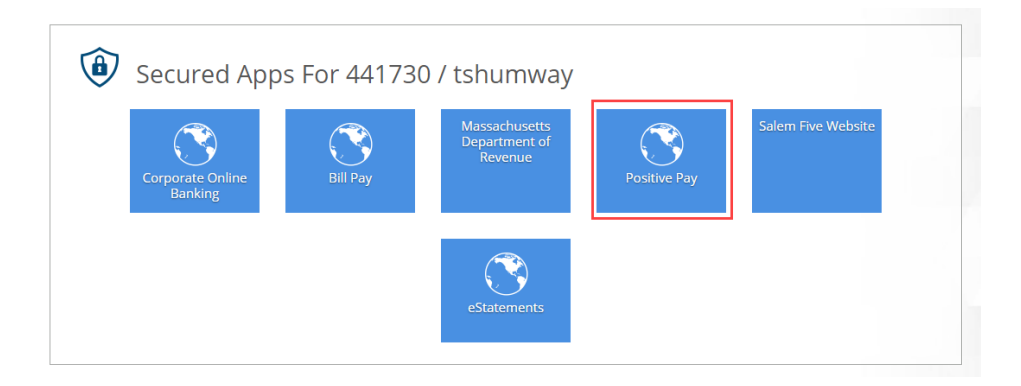

3) A new tab will open the NEW Check Positive Pay solution.

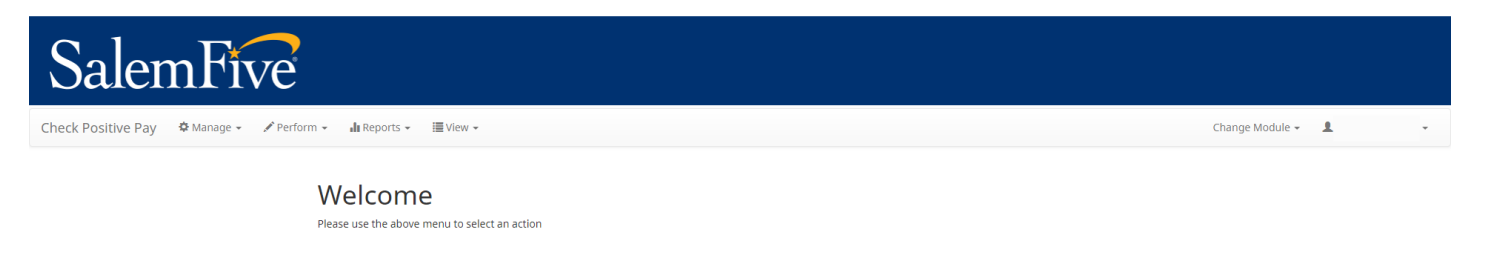

If you have any questions, please email cash.management@salemfive.com.

## SalemFive

I

If you access Corporate Online Banking via the web, follow the below steps to access the NEW Check Positive Pay solution.

- 4) Open your preferred web browser on your computer and go to the Salem Five Corporate Online Banking webpage, then log into Corporate Online Banking.
- 5) From the Menu Bar select the Control & Recon drop down, then click *Positive Pay*. Once the page loads, click *Continue to Positive Pay*.

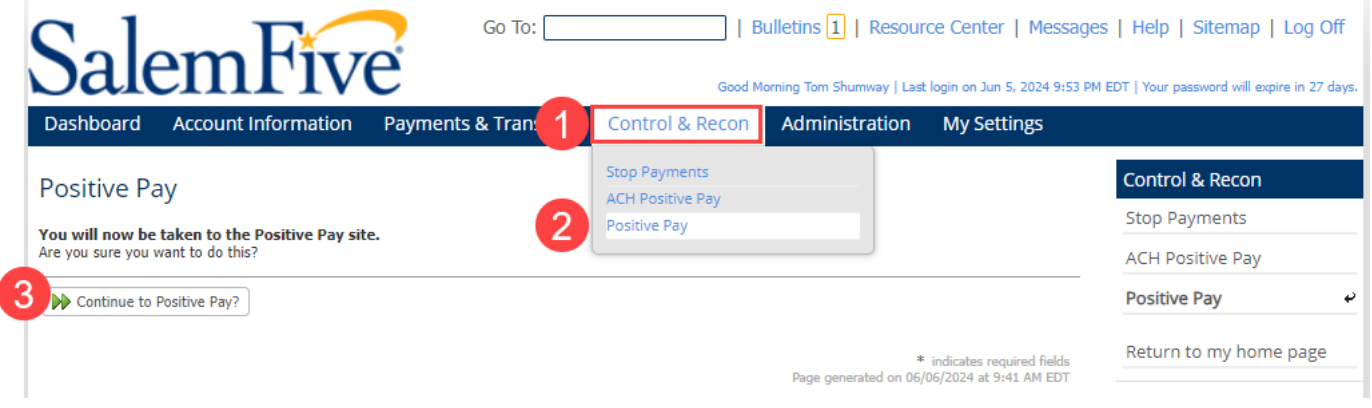

6) A new tab will open the NEW Check Positive Pay solution.

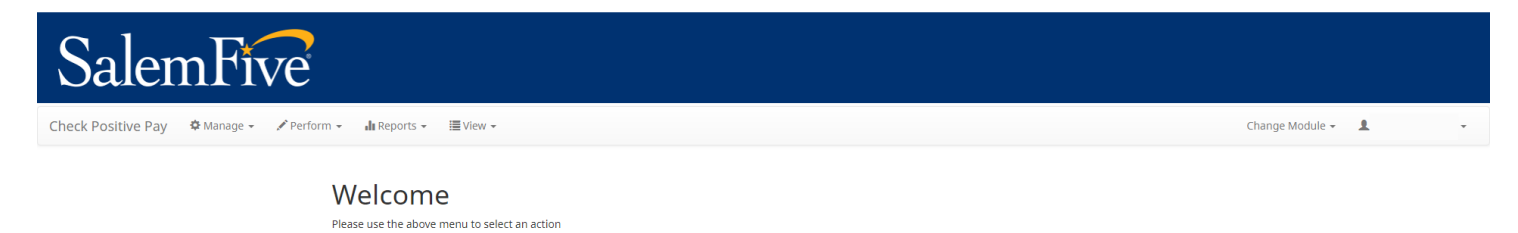

If you have any questions, please email cash.management@salemfive.com.